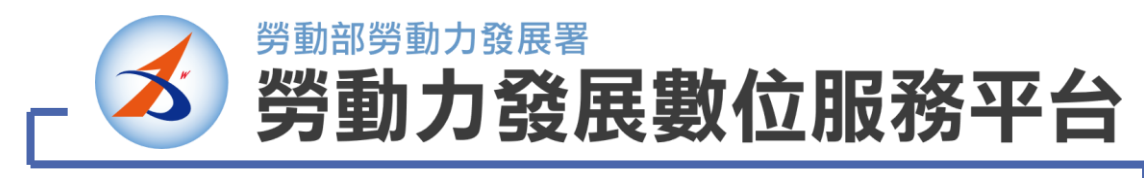

# **Portal.wda.gov.tw**

# **平台操作手冊**

# ,<br>勞動力發展數位服務平台

平台操作手冊

# 目錄

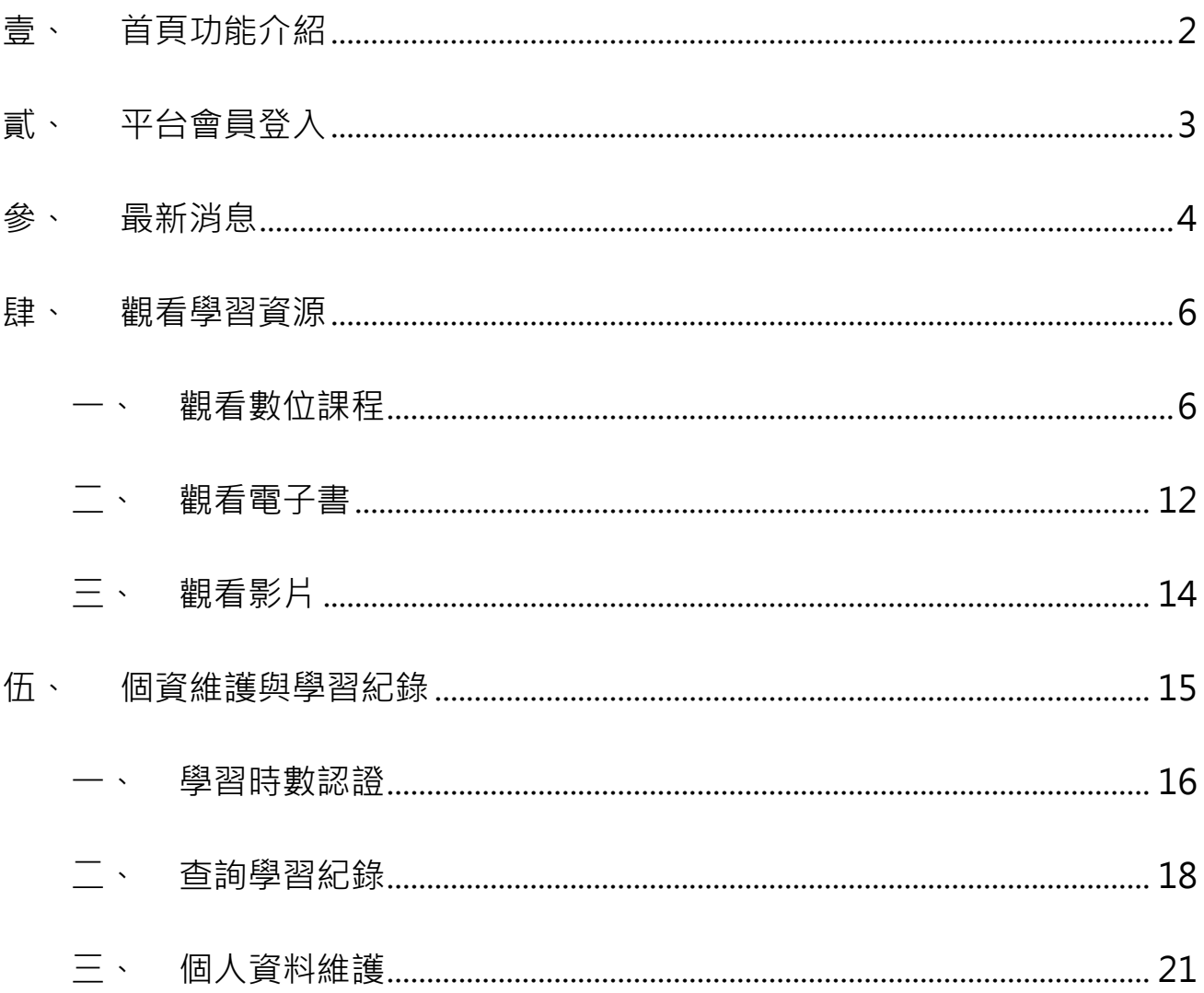

# <span id="page-2-0"></span>**壹、 首頁功能介紹**

勞動部勞動力發展署

[《勞動力發展數位服務平台》](https://portal.wda.gov.tw/mooc/index.php)提供『學習資源』,讓會員享有數位學習服務, 接下來的將帶您熟悉本平台的各項功能!

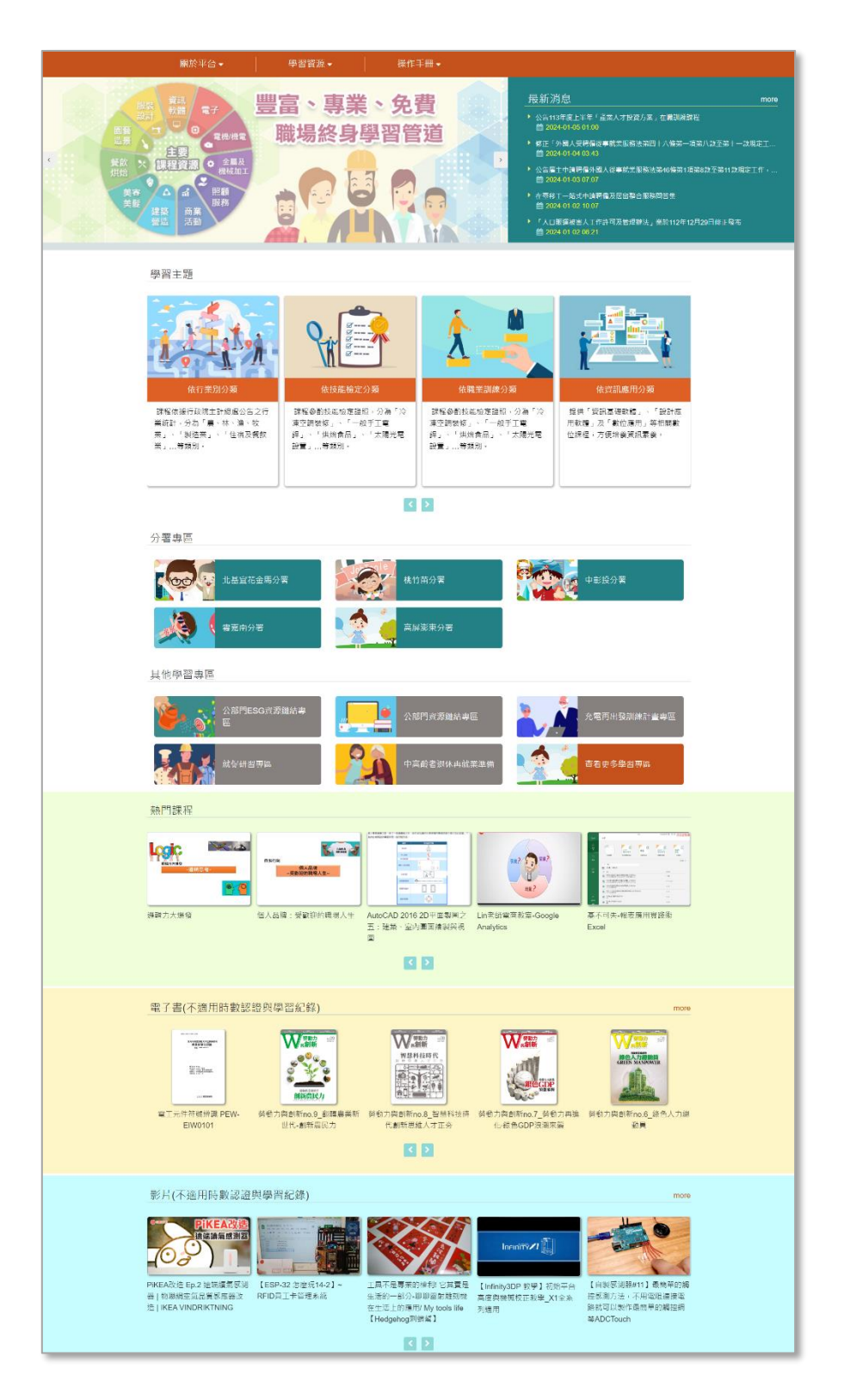

# <span id="page-3-0"></span>**貳、 平台會員登入**

勞動部勞動力發展署

於首頁上方單元列,點選【登入】按鈕。 ┹

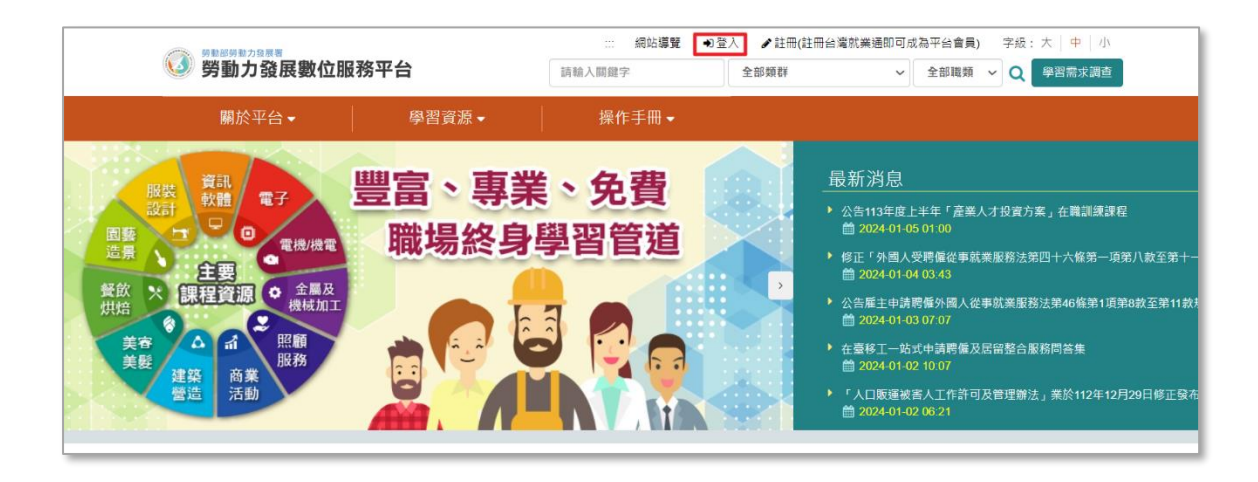

↓ 點選【登入】按鈕後,頁面將連結至[『台灣就業通](https://sso.taiwanjobs.gov.tw/member/login.aspx?Sid=0102&Rid=433865755&token=Hr0loziKWA9fu0EKMCV1L2EbWSDSBMSQQB1NUebCnCktvD6N71yOkB8p4yYcZciiZ7XyWj9M1683%2FhkbkBy91p%2BVZaa1i2RiCU4%2BofStO8ljQCw6iAygHram15TpWYJYZnwOIzLoTmK9uCbO9tVYrnC8Yk4ONIu8pJco72U3xrE%3D)-會員中心』頁面,請於 該頁面輸入您的【登入電子郵件帳號/密碼】及驗證碼,點選【送出】按 鈕,即前往至[《勞動力發展數位服務平台》](https://portal.wda.gov.tw/mooc/index.php)首頁。

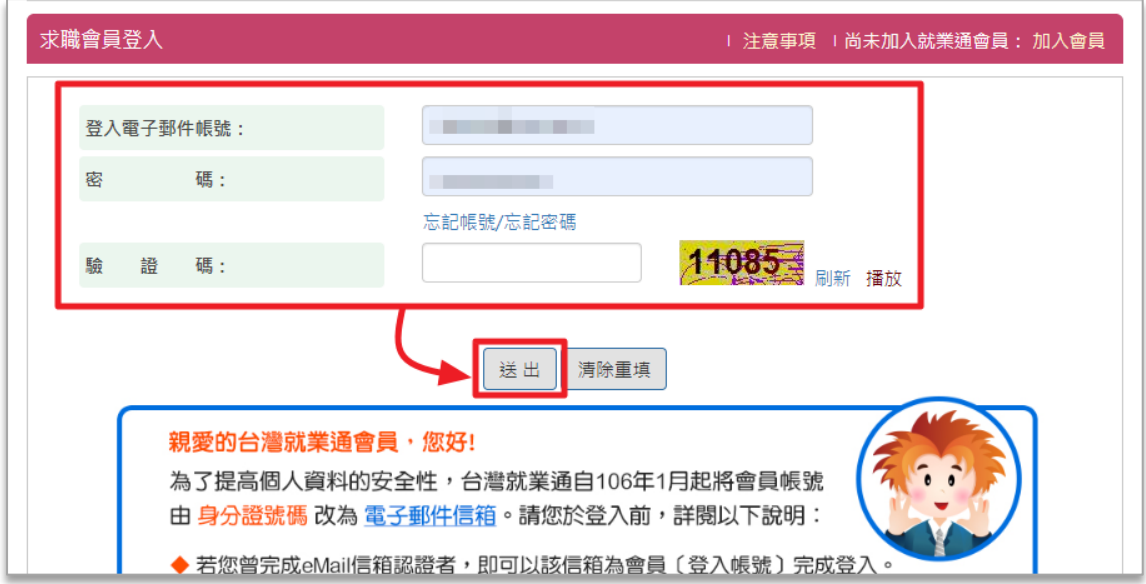

勞動力發展數位服務平台

# <span id="page-4-0"></span>**參、 最新消息**

勞動部勞動力發展署

有關[《勞動力發展數位服務平台》](https://portal.wda.gov.tw/mooc/index.php)的大小事,都會公告於『最新消息』區 ₩ 域,大家可以透過該專區了解本網站的第一手消息!

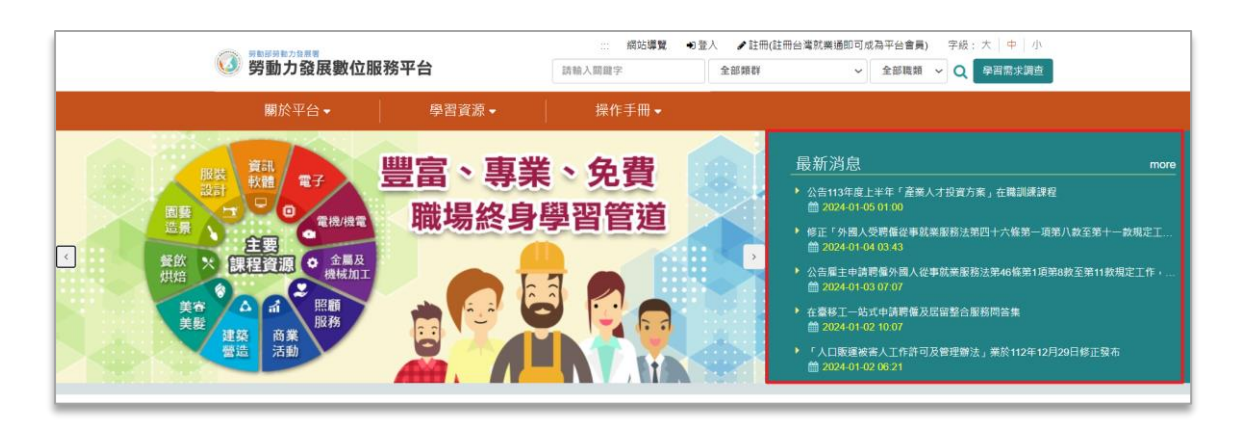

若想觀看更多『最新消息』,可點選最新消息區塊右上角【More】按鈕。

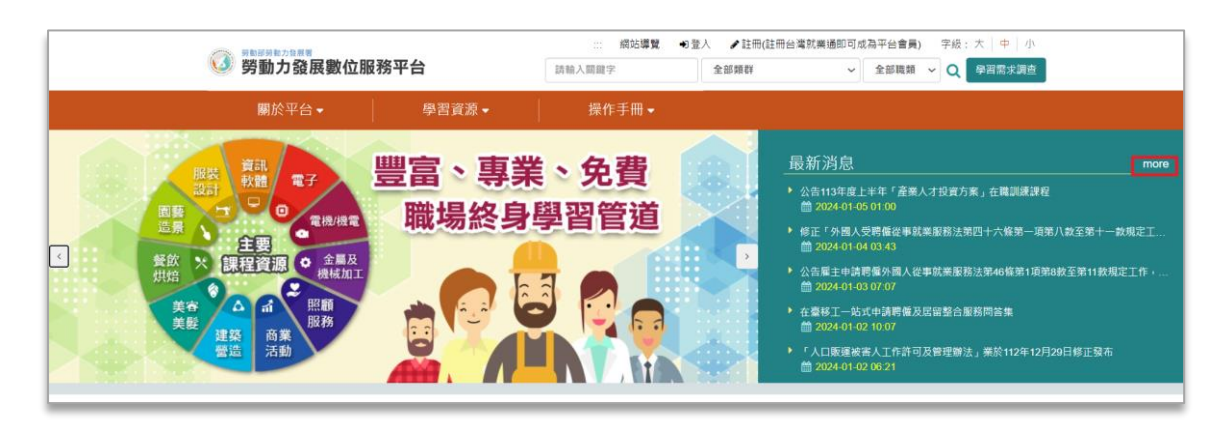

**一勞動部勞動力發展署** 

平台操作手冊

點選『訊息標題』, 即可查看該訊息內容·

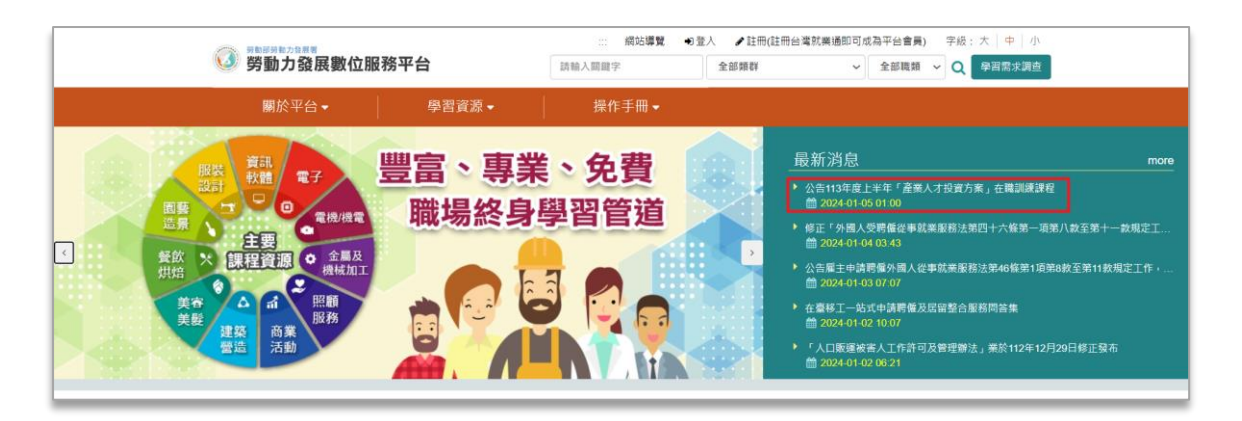

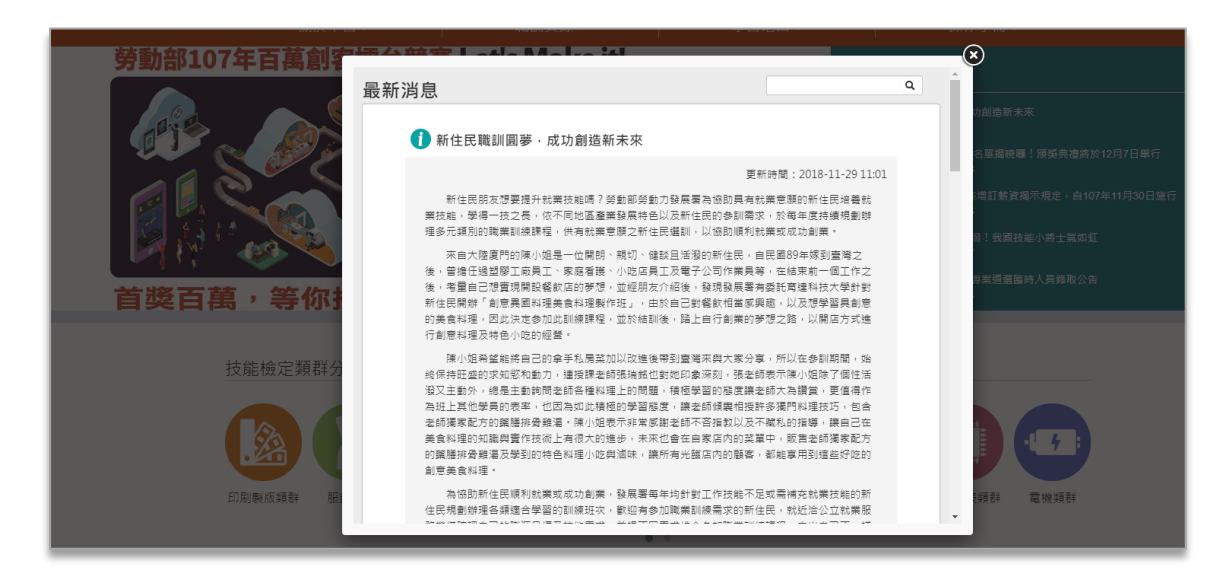

## <span id="page-6-0"></span>**肆、 觀看學習資源**

勞動部勞動力發展署

[《勞動力發展數位服務平台》](https://portal.wda.gov.tw/mooc/index.php)提供『數位課程』、『電子書』及『影片』多種 形態的學習資源,您可以在這裡找到適合您的內容進行學習。

#### <span id="page-6-1"></span>**一、 觀看數位課程**

方法一:

於[《勞動力發展數位服務平台》](https://portal.wda.gov.tw/mooc/index.php)首頁點選【學習資源】選擇『數位課程』進 入本平台「課程資源列表」頁面。

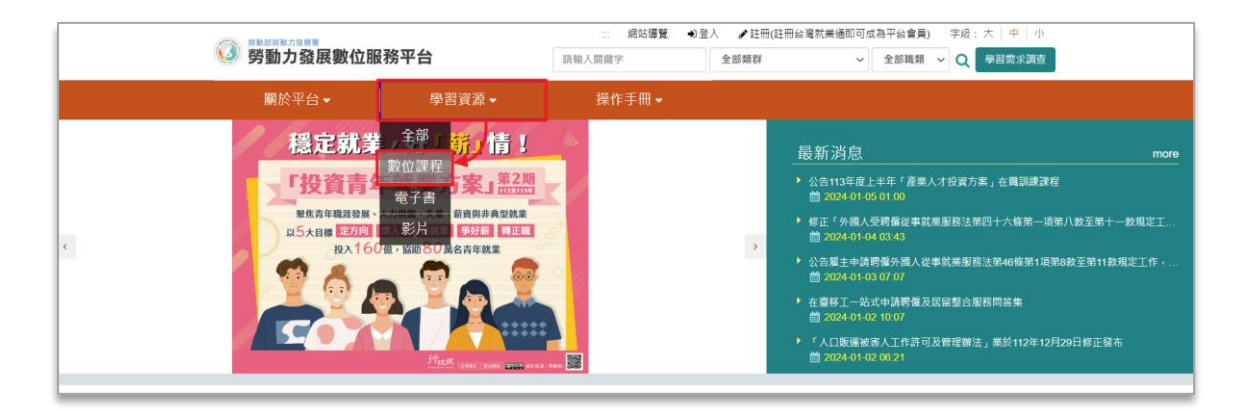

+ 利用上方的學習主題類別,更準確的的找出您欲學習的課程!

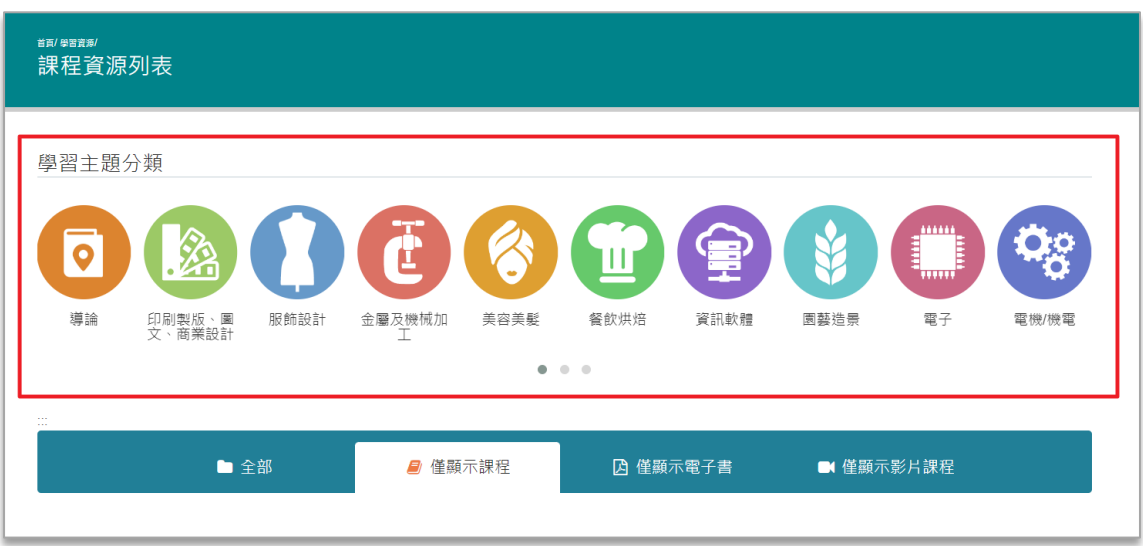

、<br>勞動部勞動力發展署

方法二:

於[《勞動力發展數位服務平台》](https://portal.wda.gov.tw/mooc/index.php)首頁中間區塊**點選學習主題**,可「依行業別 分類」、「依技能檢定分類」、「依職業訓練分類」、「依資訊應用分 類」、「依微型創業類」或「教學之能類」等**查看『數位課程』**。

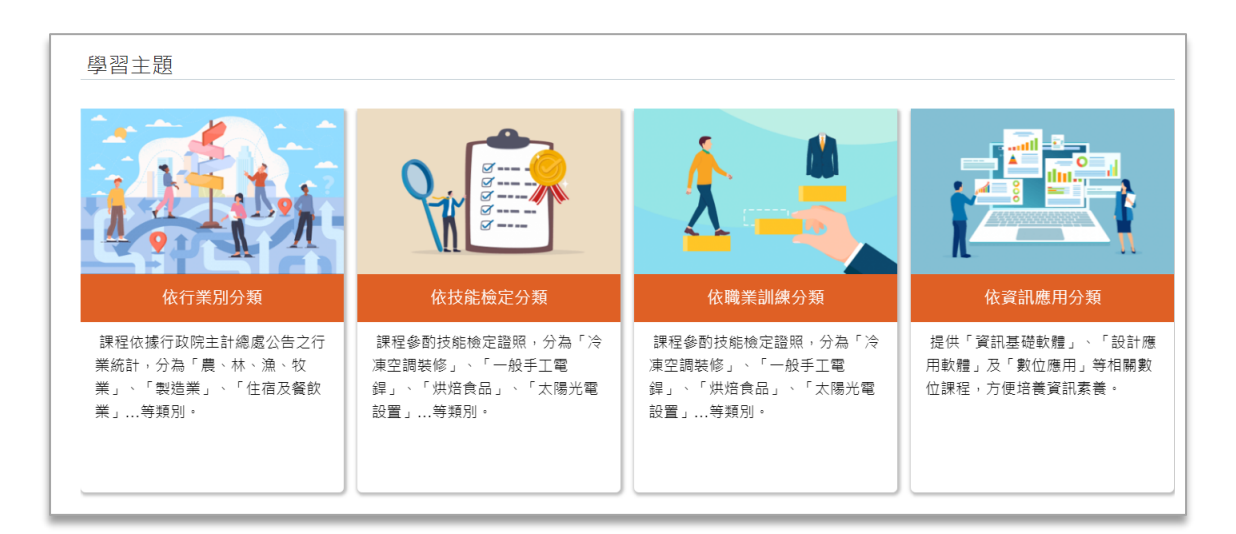

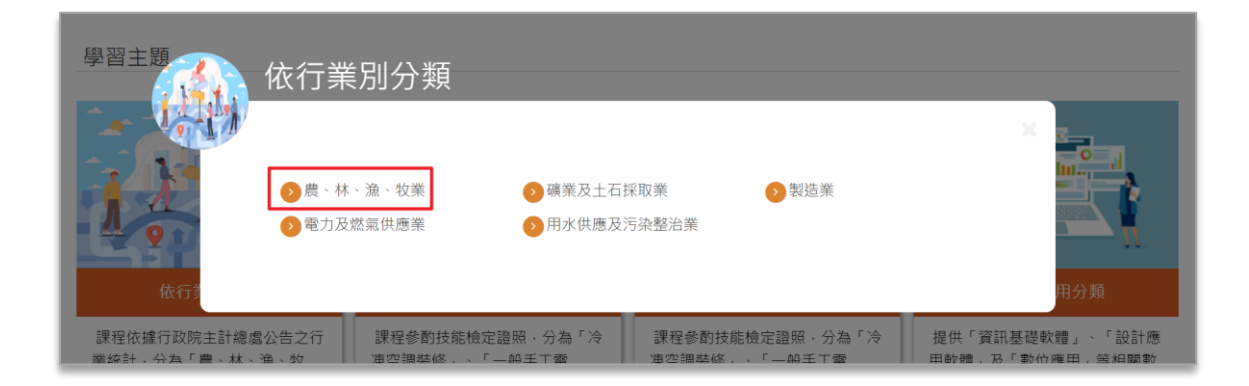

勞動力發展數位服務平台

**勞動部勞動力發展署** 

平台操作手冊

點選課程圖片,進入課程資訊說明頁面。

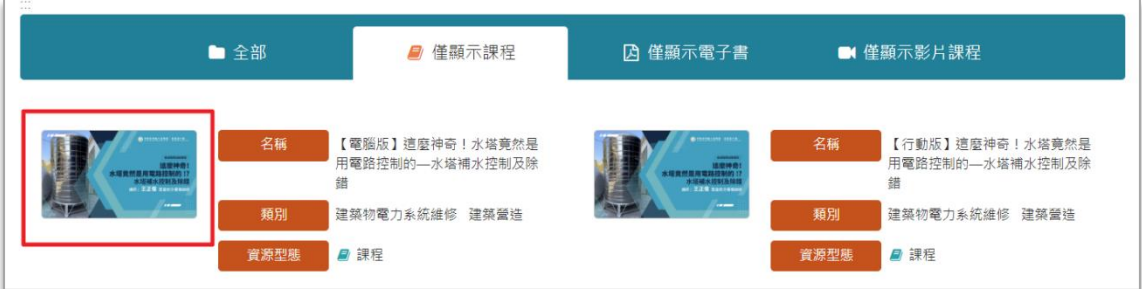

#### ↓ 點選【直接觀看】,即可進入學習。

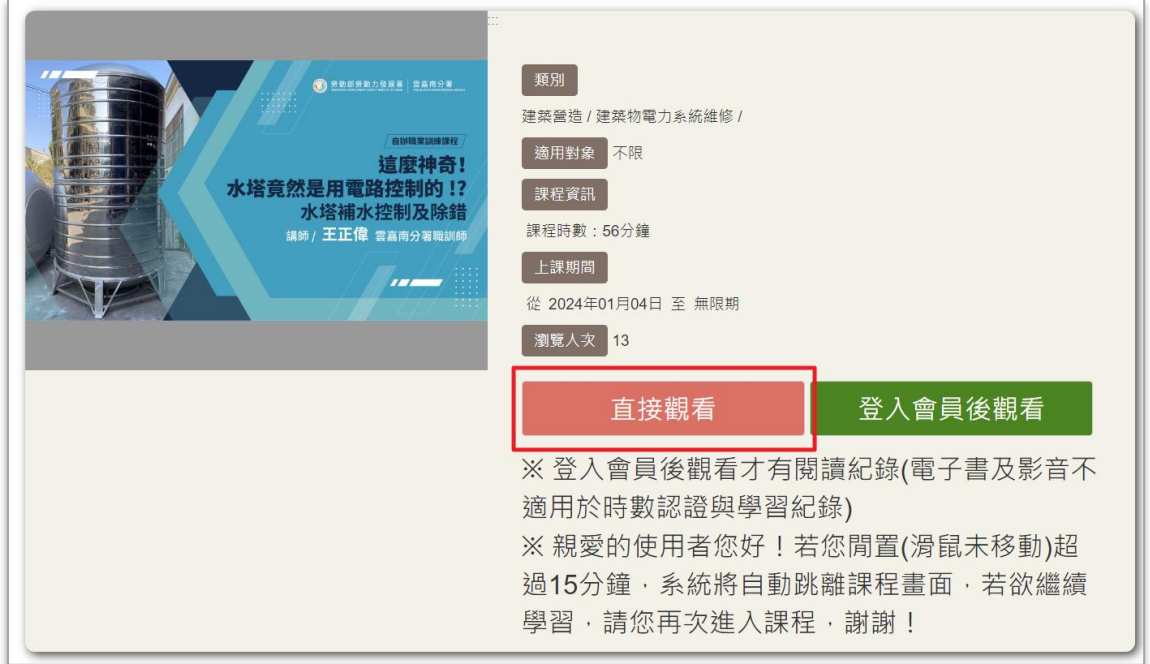

▲ 若您需要紀錄學習時數或進行時數認證,請記得先登入會員後再進行觀 看。

**一勞動部勞動力發展署** 

+ 學習環境中,左方區塊為「學習環境功能區」,可在此點選其他功能,觀看 課程介紹、進行測驗或考試等功能。

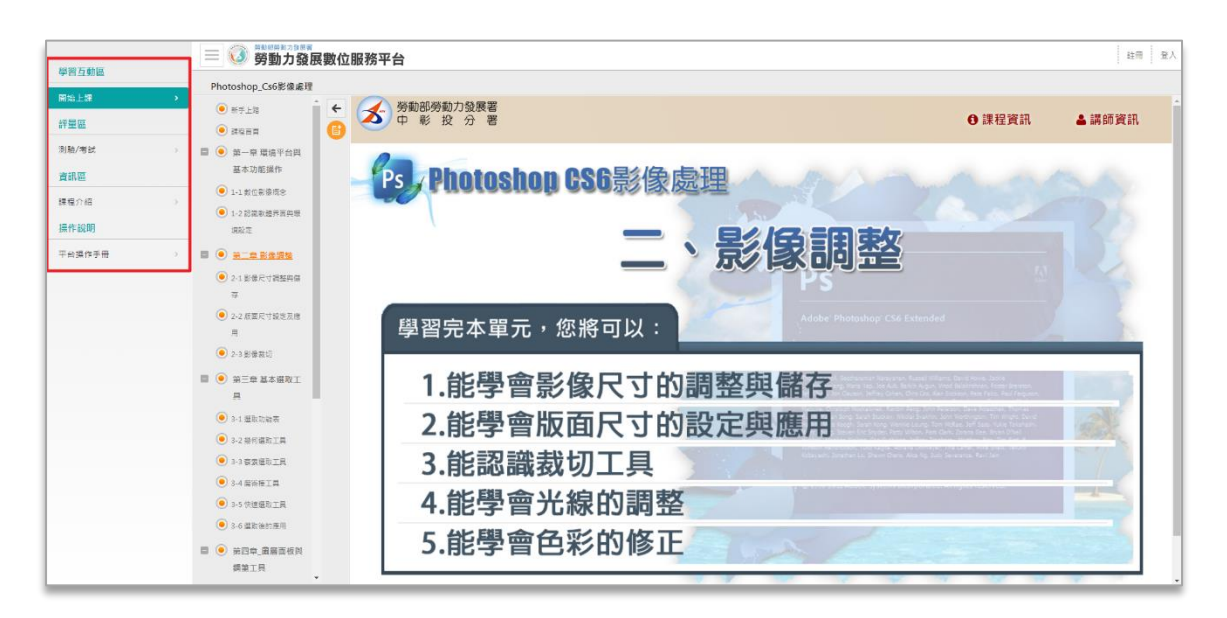

↓ 在課程的編排上,可能會有多個章節,您可點選任一節點切換章節內容學 習,或是再次複習;前方橘點提示您是否已完成該章節的學習,若為**橘色實 心表示已完成**,若為**白色空心表示未完成**。

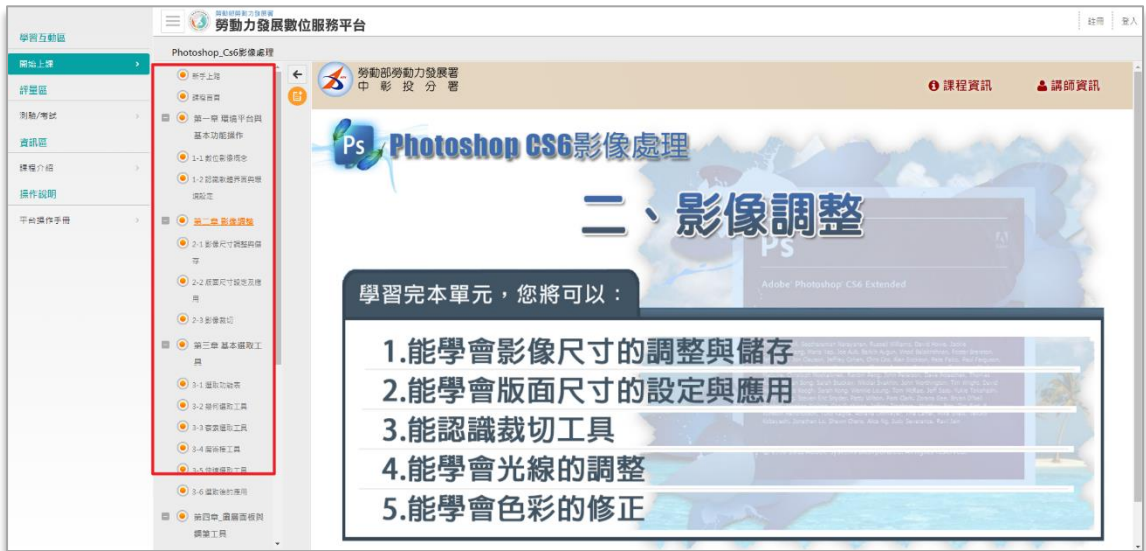

÷ 若您已登入平台會員帳號,查節的上方會顯示該門課程是否已取得課程認 證。

✓ 已通過:

第動部勞動力發展署

 $\blacktriangle$ 

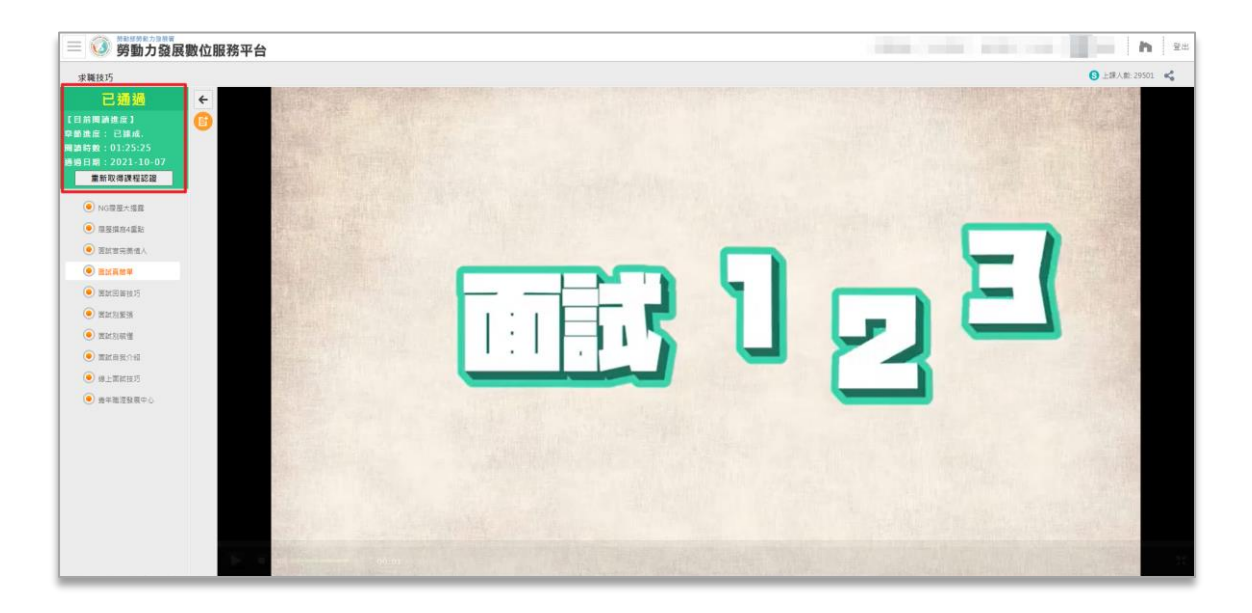

若該門課程需要重複取得課程認證,在已通過狀態下,點選【重新取得  $\bigwedge$ 課程認證】按鈕,並點選【確定】按鈕,該門課程就會重新計算閱讀進 度、閱讀時數。

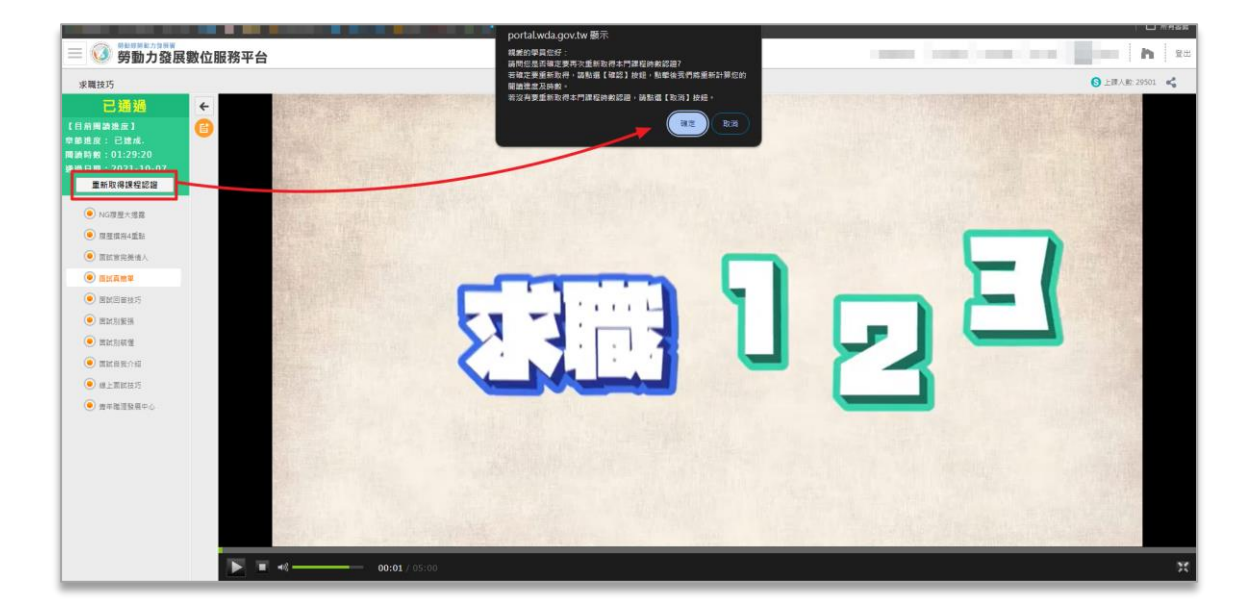

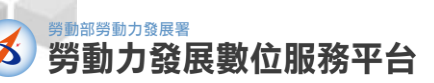

平台操作手冊

未通過:

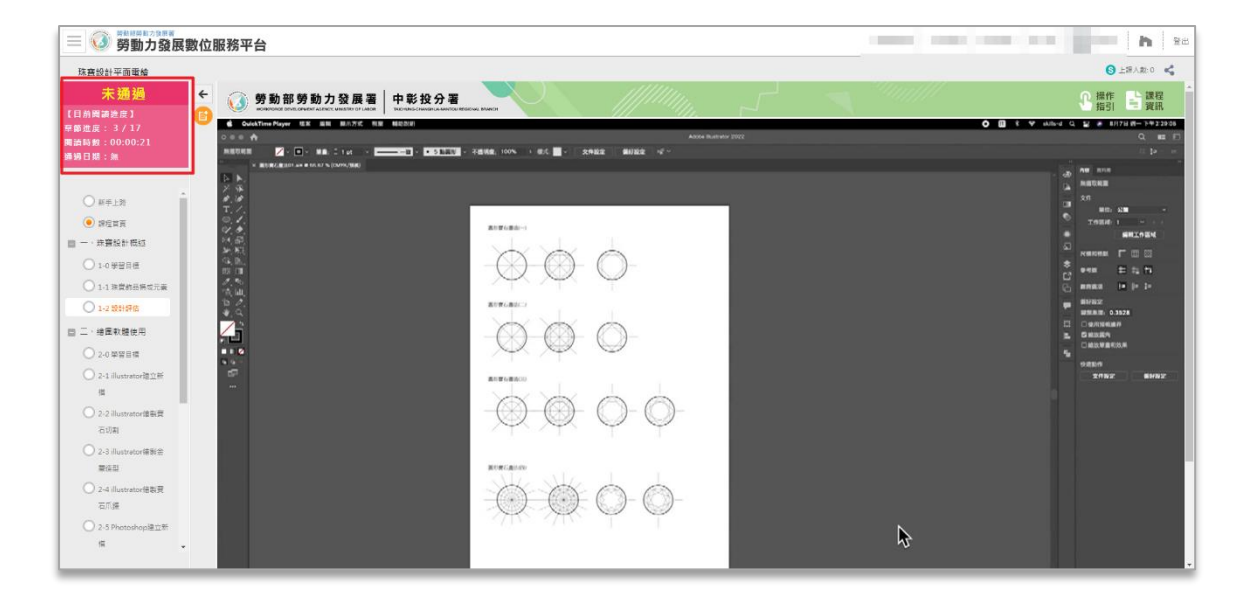

## <span id="page-12-0"></span>**二、 觀看電子書**

- 於[《勞動力發展數位服務平台》](https://portal.wda.gov.tw/mooc/index.php)首頁點選【學習資源】選擇『電子書』進入 本平台「電子書資源列表」頁面。
- + 利用上方的學習主題類別,更準確的的找出您欲學習的電子書!

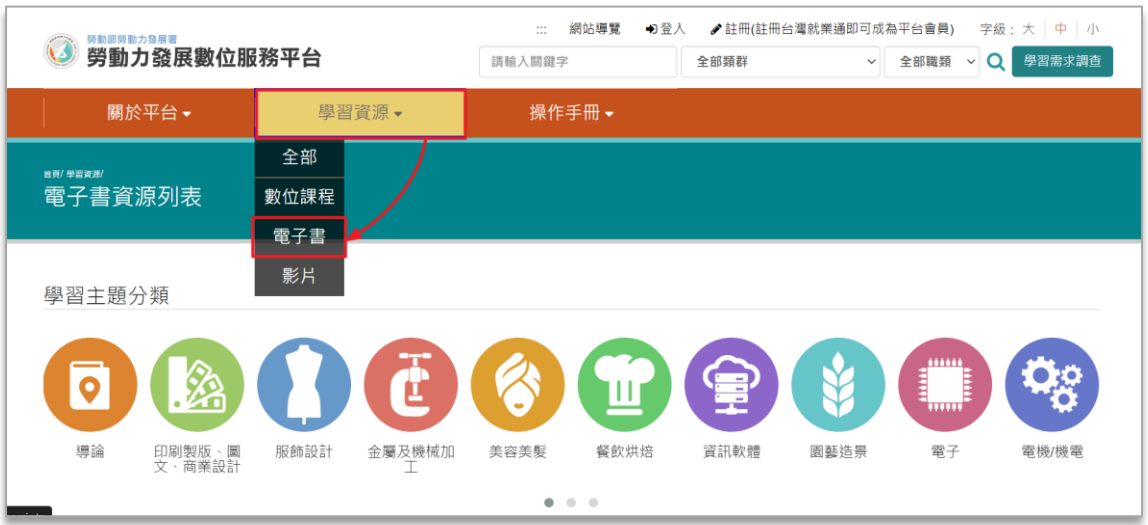

+ 點選圖片,即可進入電子書說明頁面,幫助您更清楚電子書的內容!

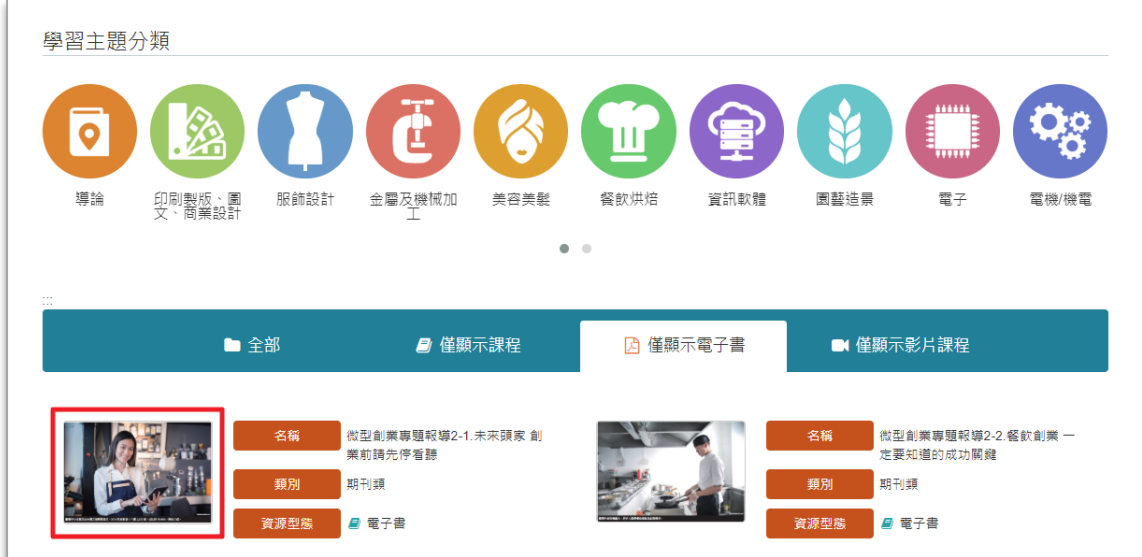

若想觀看該電子書內容,點選【觀看電子書】,即可進入學習環境。 ÷

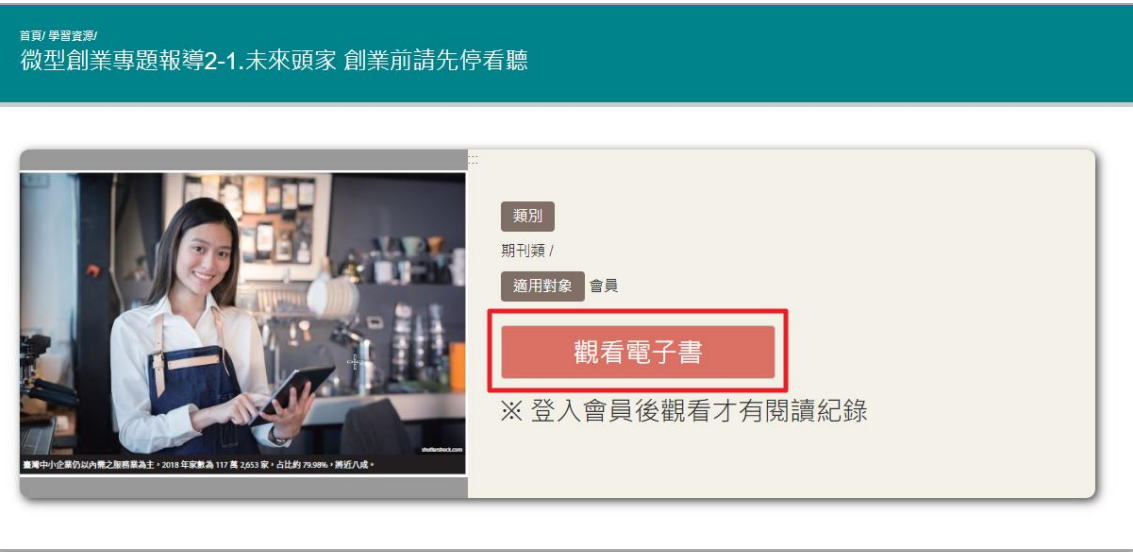

▲ 電子書不適用於時數認證與學習紀錄。

#### <span id="page-14-0"></span>**三、 觀看影片**

- 於[《勞動力發展數位服務平台》](https://portal.wda.gov.tw/mooc/index.php)首頁點選【學習資源】選擇『影片』進入本 平台「影音資源列表」頁面。
- + 您可以利用上方的學習主題類別,更準確的的找出您欲觀看的影片!

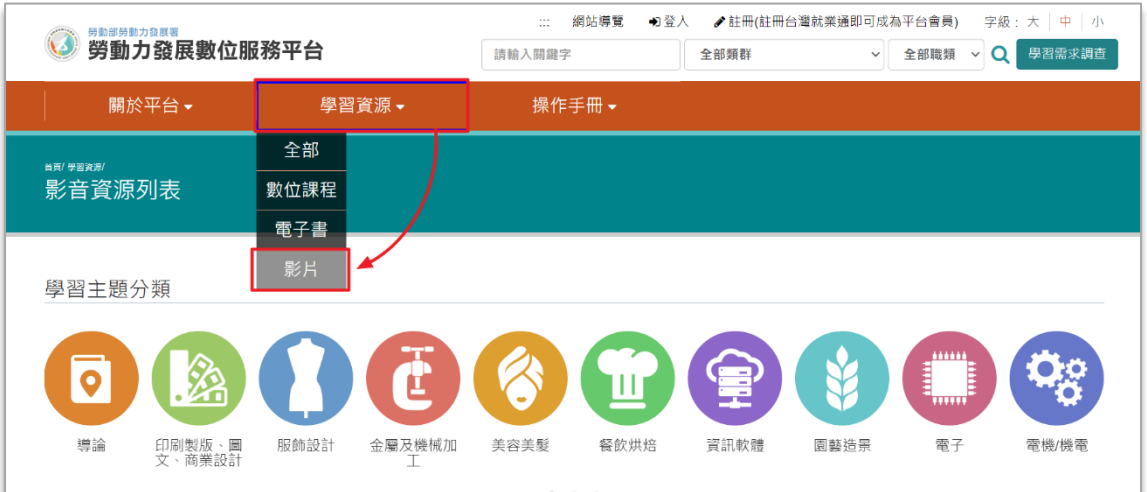

點選影片縮圖,將為您引導至影片連結,即可直接觀看影片。

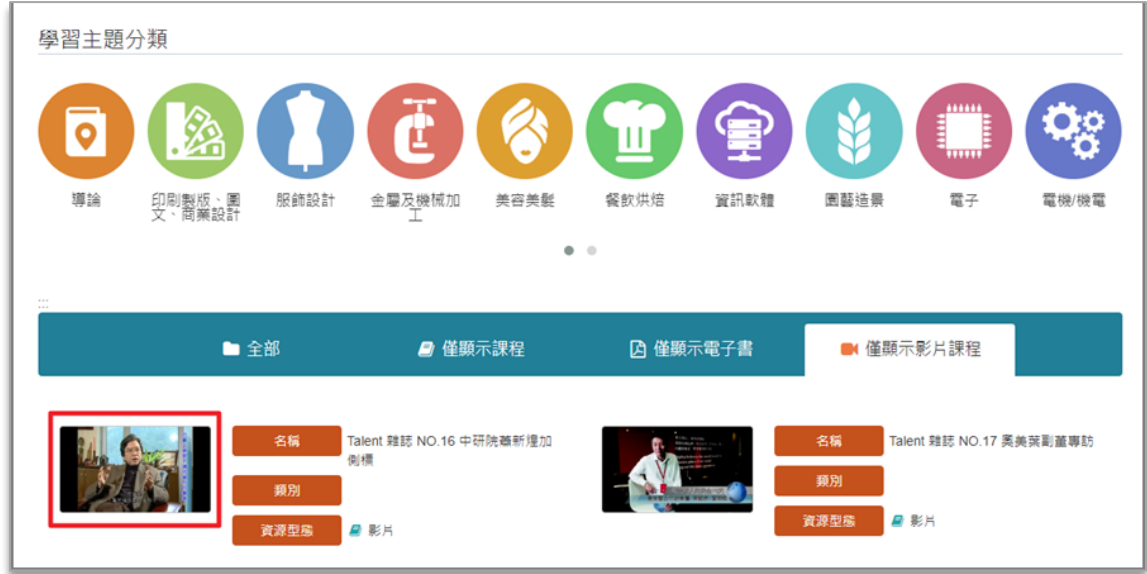

影片不適用於時數認證與學習紀錄。

## <span id="page-15-0"></span>**伍、 個資維護與學習紀錄**

勞動部勞動力發展署

在完成會員帳號登入後,您可透過[《勞動力發展數位服務平台》](https://portal.wda.gov.tw/mooc/index.php)之【個資維護 與學習紀錄】功能,了解目前的學習狀況,亦可在此專區進行個人資料維護。

↓ 於首頁上方單元列,點選【個資維護與學習紀錄】按鈕,即可進入該專區頁 面。

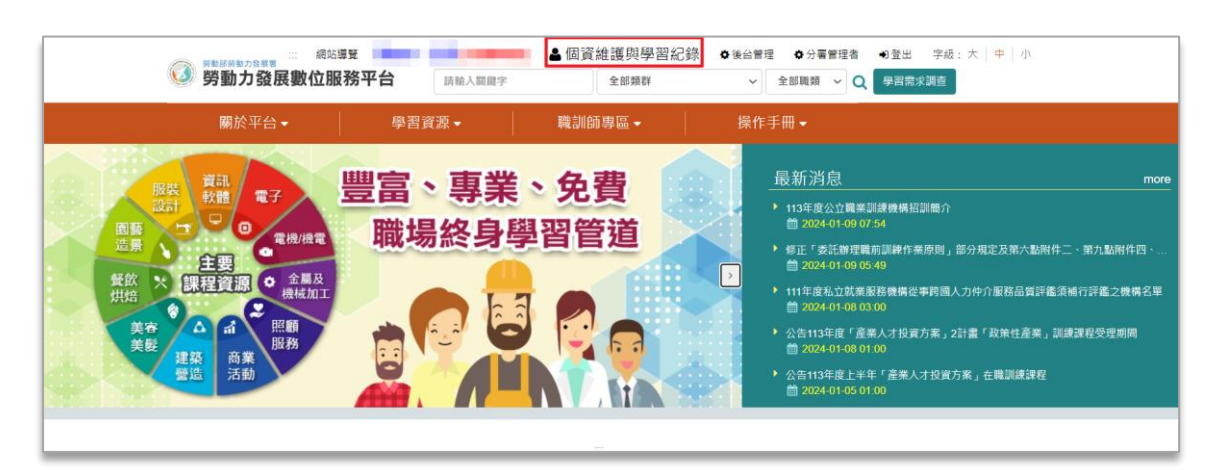

【個資維護與學習紀錄】頁面提供『學習時數認證』、『查詢學習紀錄』及 ÷ 『個人資訊維護』三大功能,您可依照您的需求進行功能切換。

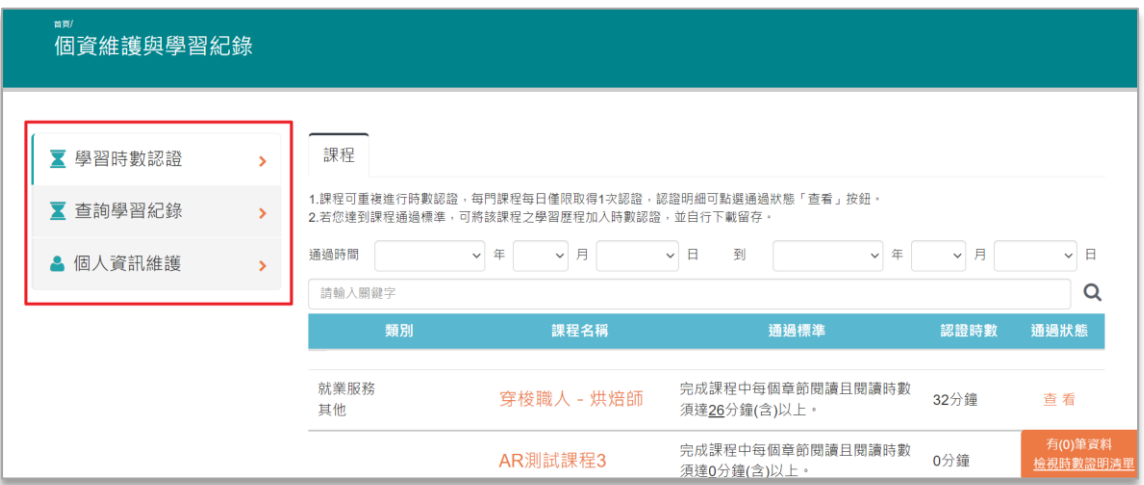

#### <span id="page-16-0"></span>**一、 學習時數認證**

勞動部勞動力發展署

您可以利用**輸入關鍵字**功能或**通過時間**,針對已通過學習條件之課程進行查 詢,點選通過狀態欄位知【查看】按鈕,將已通過的明細加入時數認證清單, 進一步列印您的學習時數認證。

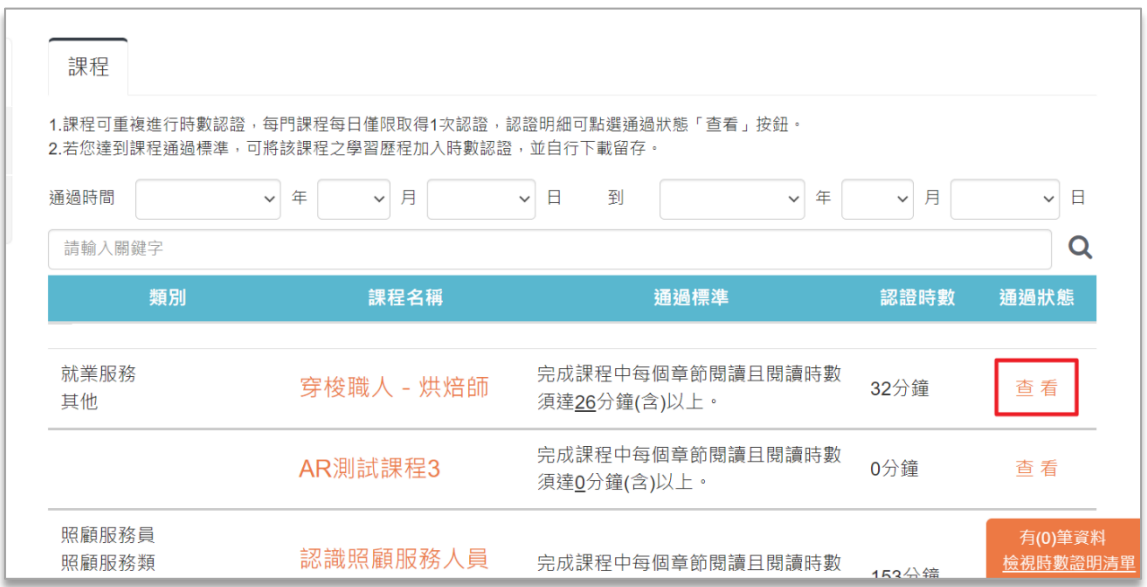

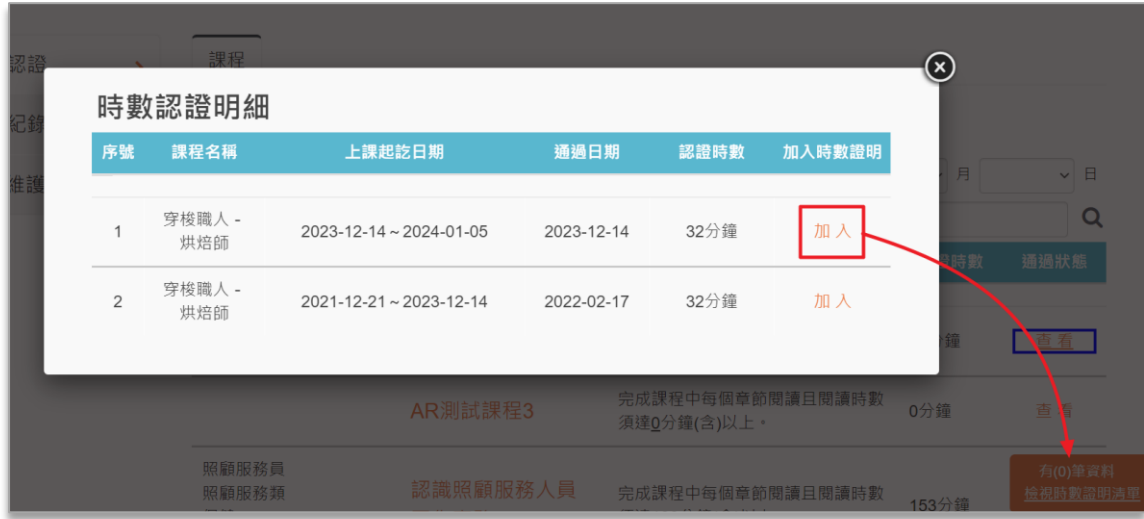

▲ 電子書及影片不列入學習時數認證。

課程完成【加入】『時數認證清單』後,點選右下角【檢視時數證明清單】 即進入學習時數證明清單列表,再點選上方【下載時數證明】按鈕,即可下 載課程學習時數證明。

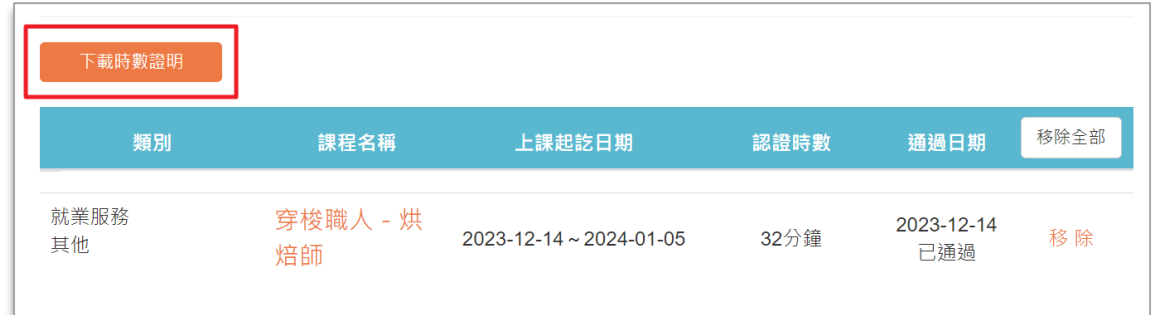

+ 學習時數證明下載為 PDF 檔案,示意圖如下:

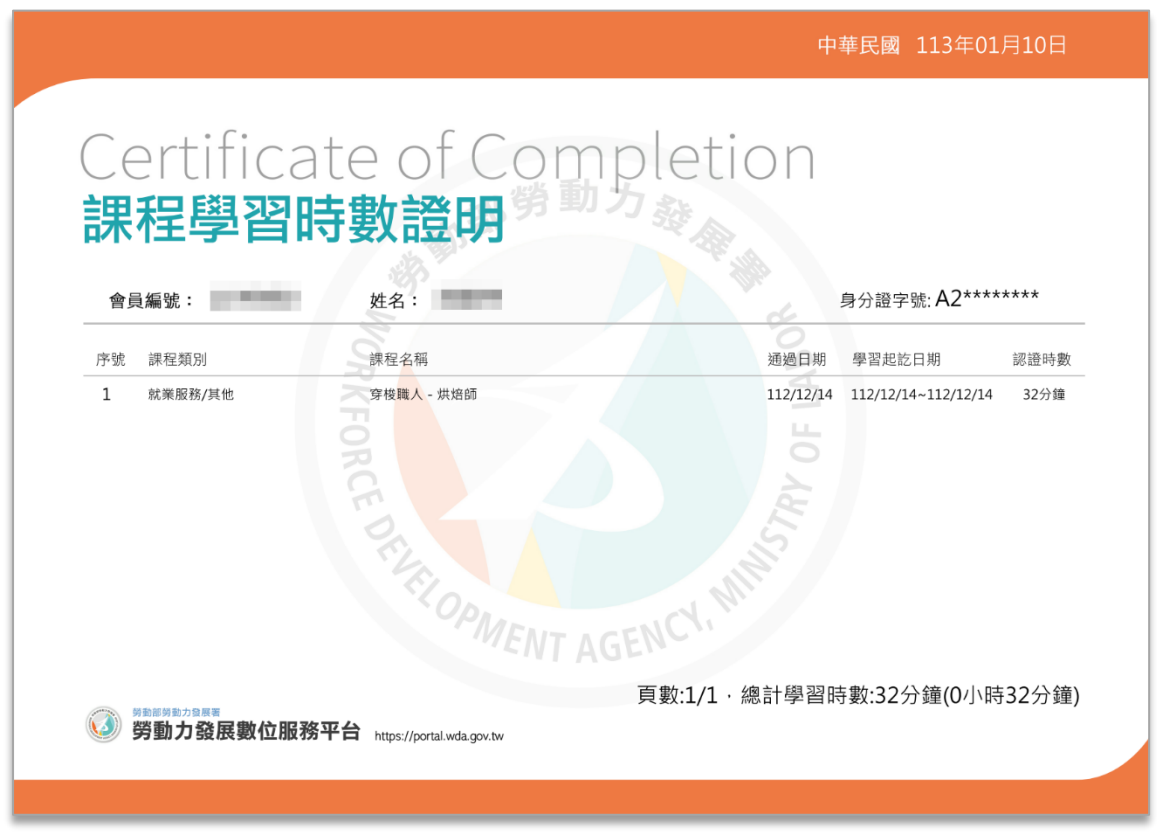

## <span id="page-18-0"></span>**二、 查詢學習紀錄**

**勞動部勞動力發展署** 

+ 於該頁面輸入查詢區間之日期,點選【查詢】按鈕,畫面將會列出查詢區間 之所有學習紀錄,並於下方累計該期間總學時數。

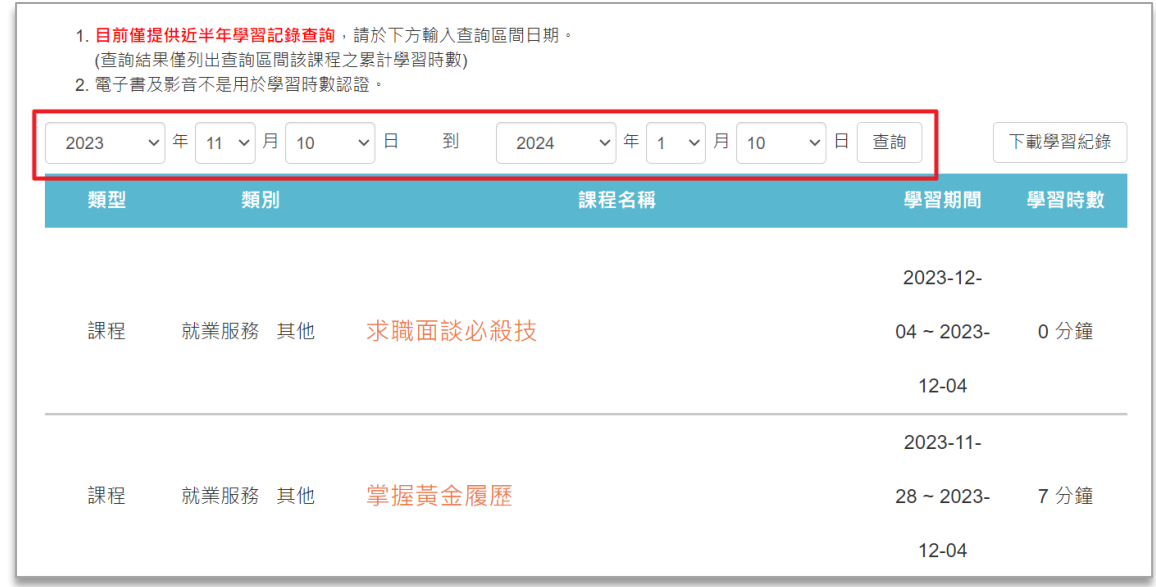

▲ 電子書及影片不適用於查詢學習紀錄。

目前系統僅提供近半年學習紀錄查詢(查詢結果僅會列出查詢區間該課 程的總累計學習時數)。

勞動部勞動力發展署

**點選右上方【下載學習紀錄】按鈕,選擇要下載的版本,即可下載查詢區間** 之所有學習紀錄。

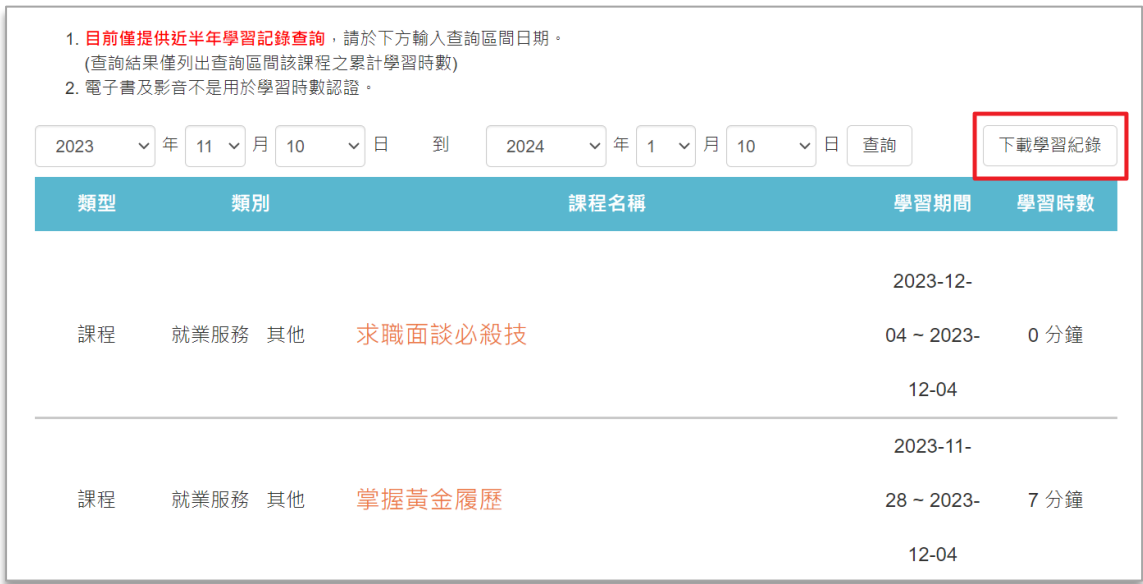

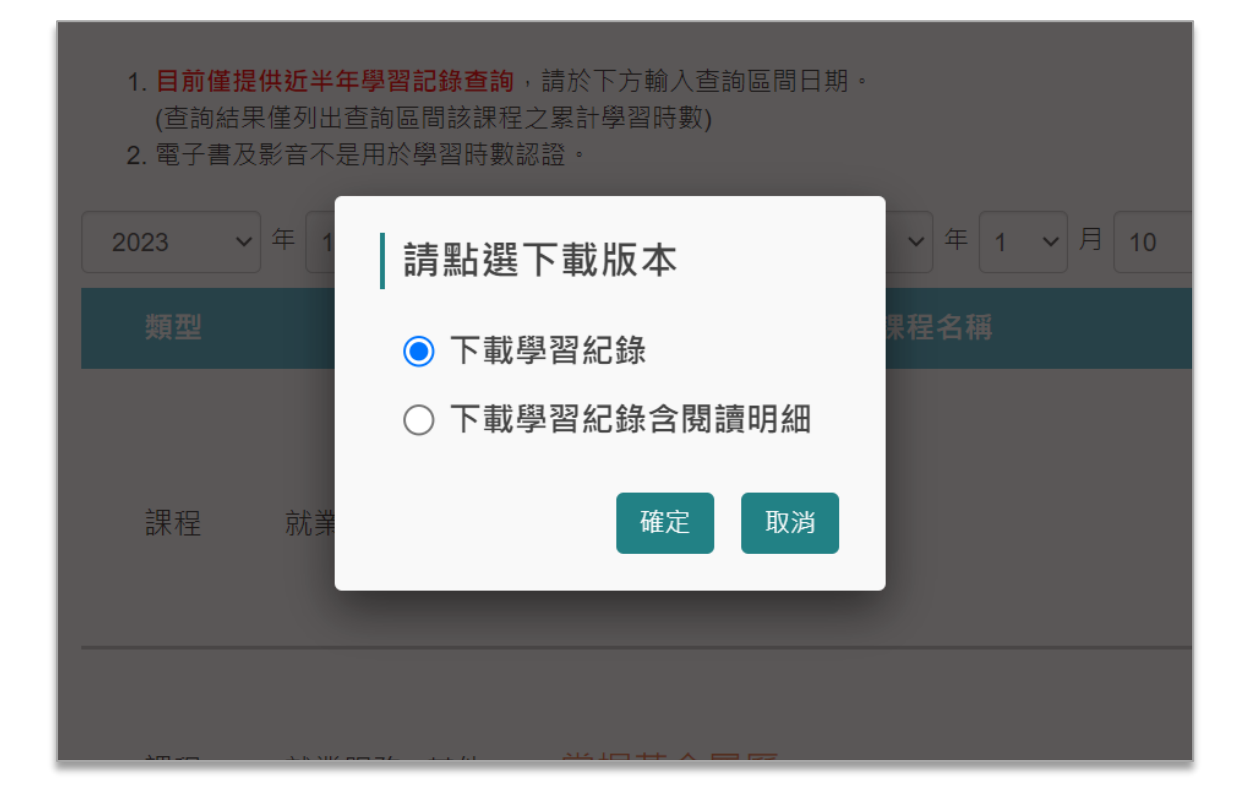

平台操作手冊

學習紀錄下載為 PDF 檔案,示意圖如下: ÷

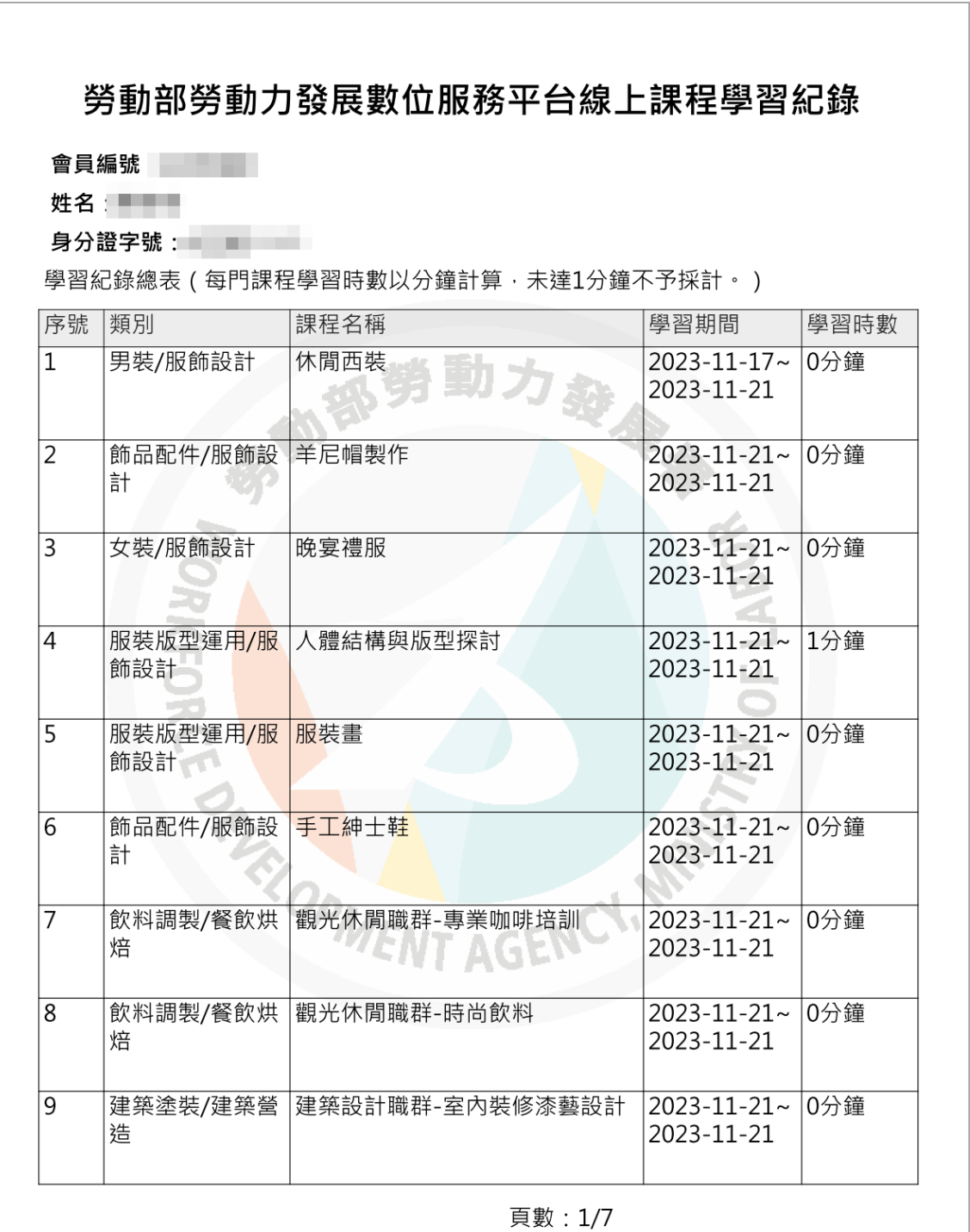

<sup><sub>鄸鄐簩動力象展署</sub><br>**勞動力發展數位服務平台** https://portal.wda.gov.tw</sup>

### <span id="page-21-0"></span>**三、 個人資料維護**

+ 點選左方個人資訊維護, 即引導至台灣就業通個人資料修改介面。

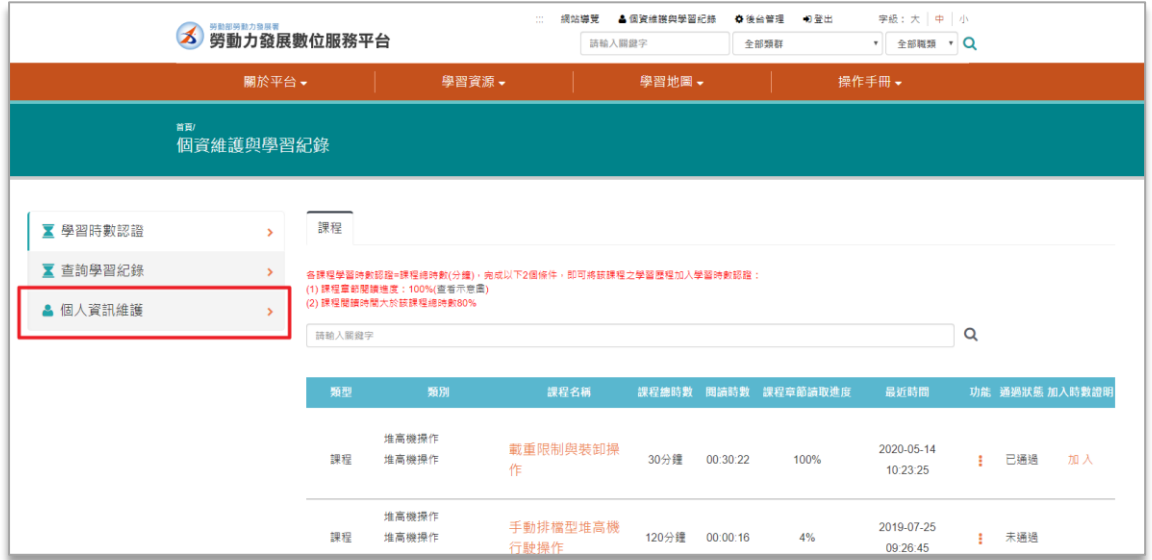